# MUELLER

# NIGHTHAWK LTE MOBILE HOTSPOT ROUTER

Setup Instructions

Plug one end of an ethernet cable into your Nighthawk and the other end into your computer or local router. You only need to do this one time. Once you have setup the Wi-Fi you can remove the ethernet cable and subsequently connect to the Nighthawk over Wi-Fi.

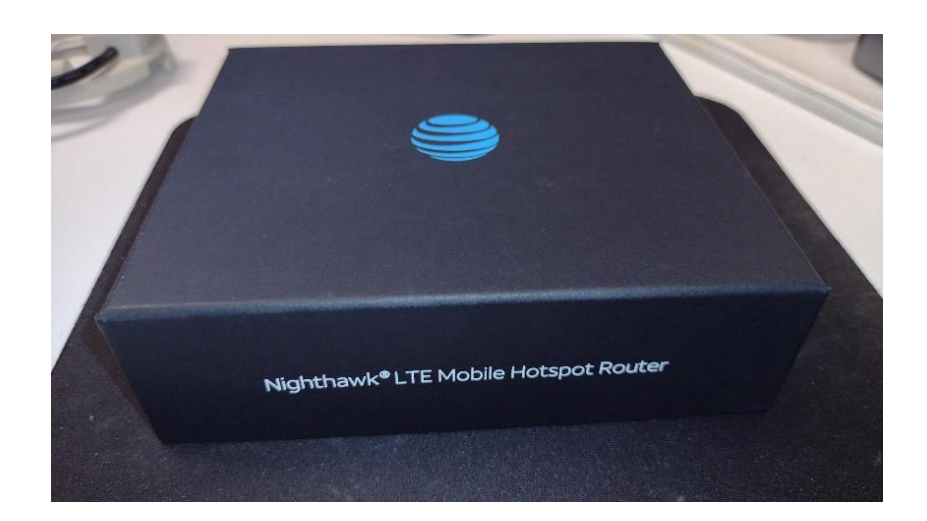

# From a browser type in:

#### http://attwifimanager

It may show up automatically after plugging the ethernet cable into your computer.

#### The first time you connect

http://attwifimanager it will ask to configure the SSID and password for your nighthawk. The SSID is your wireless network name.

Write down and remember the SSID and password that you have configured. Go through the setup screen. Once you are in, you will see a web page like the following.

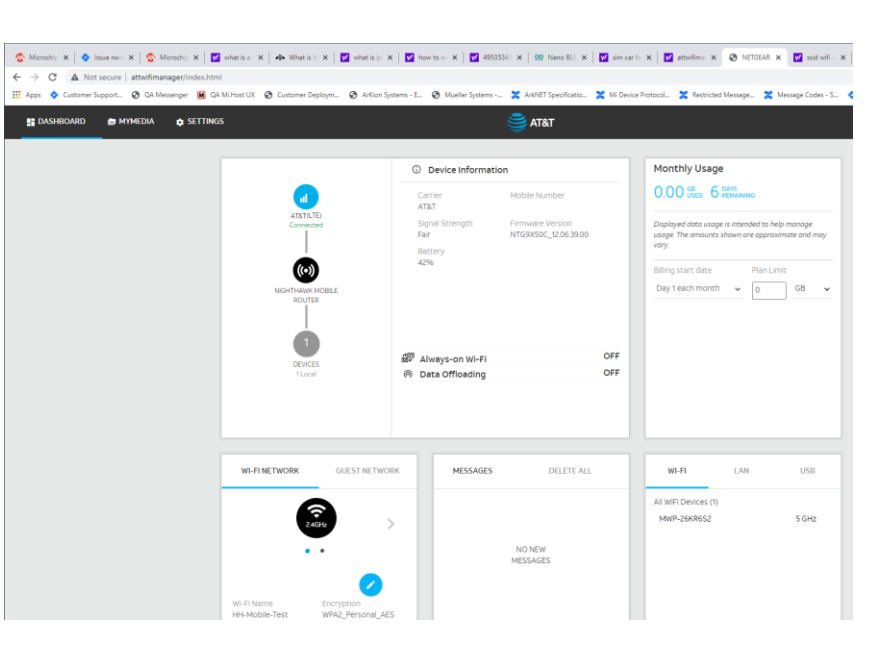

*For more information about Mueller or to view our full line of water products, please visit www.muellerwp.com customer Service at 1.800.423.1323.*

Mueller refers to one or more of Mueller Water Products, Inc., a Delaware corporation ("MWP"), and its subsidiaries. MWP and each of its subsidiaries are legally separate and independent entities when providing products and services. MWP does not provide products or services to third parties. MWP and each of its subsidiaries are liable only for their own acts and omissions and not those of each other. MWP brands include Mueller®, Echologics®, Hydro Gate®, Hydro-Guard®, HYMAX®,i2O®, Jones®, Krausz®, Mi.Net®, Milliken®, Pratt®, Pratt Industrial®, Singer®, and U.S. Pipe Valve & Hydrant. Please see muellerwp.com/brands to learn more.

© 2022 Mueller, LLC. All Rights Reserved. The trademarks, logos and service marks displayed in this document are the property of Mueller, LLC., its affiliates or other third parties. Products above marked with a section symbol (§) are subject to patents or patent applications. For details visit www.m

#### Page 2 of 2

## http://attwifimanager

## Click on Advanced Settings then Cellular

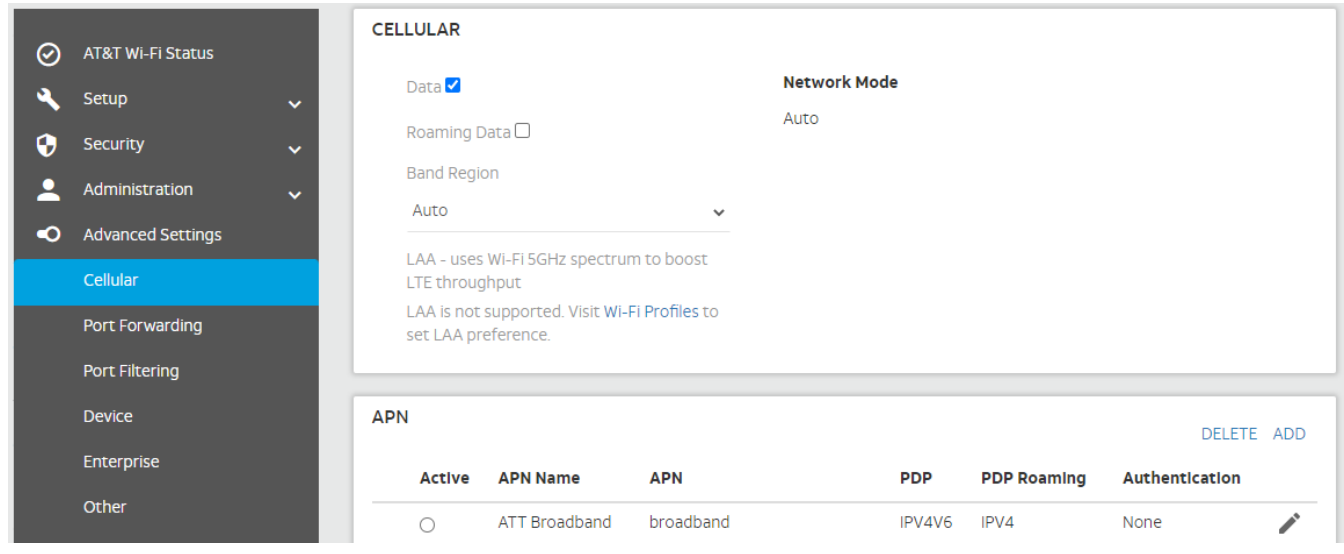

Then under APN Click Add

And click save.

APN Name: Mueller

APN: muellersystems01.com.attz

PDP: IPV4

PDP Roaming: None

Authentication: None

The access point you created should now be selected as the default access point to use for your Hotspot.

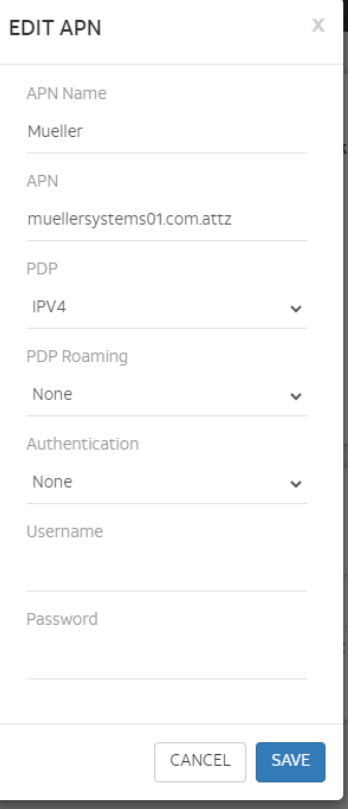

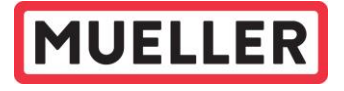